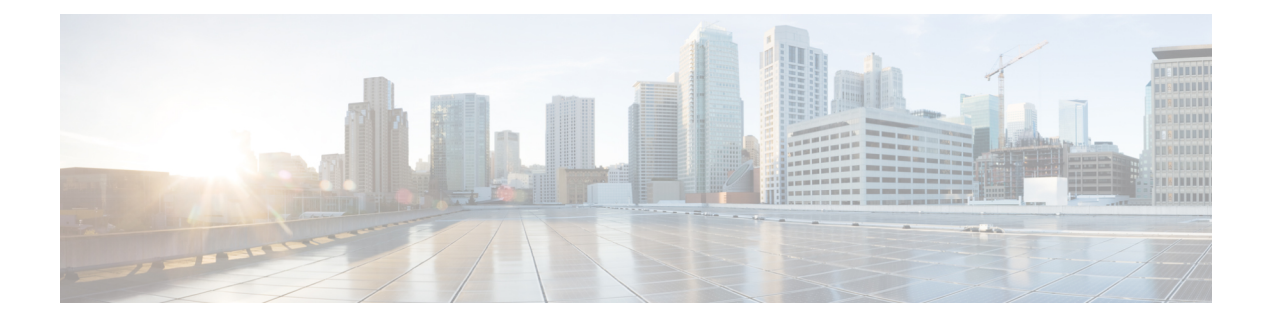

# **Configure System Logging for Cisco IOS XE SD-WAN Devices**

#### **Table 1: Feature History**

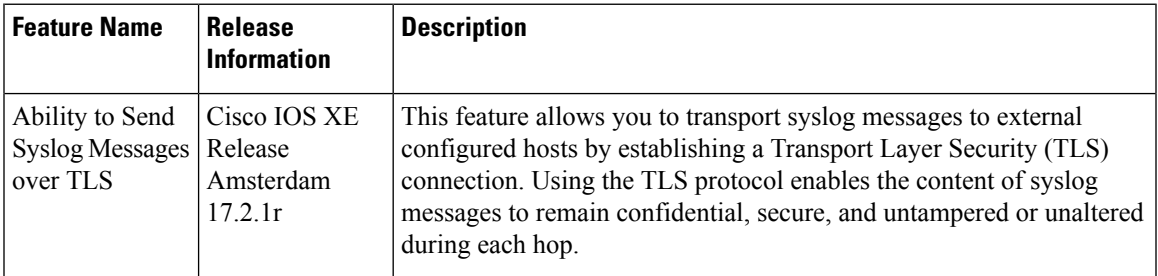

- System [Logging,](#page-0-0) on page 1
- Benefits of Using TLS for Sending Syslog [Messages,](#page-1-0) on page 2
- Configure Logging in Server [Authentication](#page-1-1) for TLS, on page 2
- Configure Logging in Mutual [Authentication](#page-2-0) for TLS, on page 3
- Syslog [Message](#page-2-1) Format and System Log Files, on page 3
- Install Root Certificate Authority on Cisco IOS XE SD-WAN Device for Server [Authentication](#page-3-0) , on [page](#page-3-0) 4
- Install Root Certificate Authority on Syslog Server for Server [Authentication,](#page-5-0) on page 6
- Install Syslog Root Certificate on Cisco IOS XE SD-WAN Device for Mutual [Authentication,](#page-6-0) on page [7](#page-6-0)
- [Configure](#page-7-0) Logging Feature Template Using Cisco vManage, on page 8
- Generate Feature Certificate Signing Request and Install Feature [Certificates,](#page-15-0) on page 16
- Verify Trustpoint [Configuration](#page-16-0) on Cisco IOS XE SD-WAN Device, on page 17

### <span id="page-0-0"></span>**System Logging**

System logging operations use a mechanism similar to the UNIX syslog command to record system-wide, high-level operations that occur on Cisco SD-WAN devices in the overlay network. The log levels (priorities) of the messages are the same as standard UNIX commands, and you can configure the priority of syslog messages. Cisco SD-WAN devices can send log messages to a UNIX-style syslog service.

Cisco IOS XE SD-WAN devices and Cisco vEdge devices send syslog messages to syslog servers on configured external hosts using TCP and UDP. When these devices are sending the syslog messages, the messages might transit several hops to reach the output destination. The intermediate networks during the hops might not be trustworthy, be in a different domain, or have a different security level. Therefore, Cisco IOS XE SD-WAN devices now support sending secure syslog messages over the Transport Layer Security (TLS) as per RFC5425. To secure the syslog message content from potential tampering, the TLS protocol is used for certificate exchange, mutual authentication, and ciphers negotiation.

Cisco IOS XE SD-WAN devices supports both mutual and server authentication for sending syslog messages over TLS.

### <span id="page-1-0"></span>**Benefits of Using TLS for Sending Syslog Messages**

The benefits of using TLS for sending syslog messages are:

- Confidentiality of message content where each TLS session begins with a handshake between the Cisco IOS XE SD-WAN device and the syslog server. The Cisco IOS XE SD-WAN device and syslog server agree on the specific security key and the encryption algorithms to be used for that session. The TLS session opposes any disclosure of the contents of the syslog message.
- Integrity-checking of the content of each message to disable modifications to a message during transit on a hop-by-hop basis.
- Mutual authentication between the Cisco IOS XE SD-WAN device and syslog server ensures that the syslog server accepts log messages only from authorized clients through certificate exchange.

### <span id="page-1-1"></span>**Configure Logging in Server Authentication for TLS**

In server authentication, Cisco IOS XE SD-WAN devices verify the identity of the syslog server. If the syslog server and the certificate are legitimate entities, the device establishes a TLS connection with the server. For implementing server authentication, the syslog server shares the public certificate with the Cisco IOS XE SD-WAN devices.

#### **Prerequisite**

Ensure that Cisco IOS XE SD-WAN devices have preinstalled Root Certificate Authority (CA), which you configure using cryptographic module CLIs.See Install Root [Certificate](#page-3-0) Authority on Cisco IOS XE SD-WAN Device for Server [Authentication](#page-3-0) .

To configure TLS profile for syslog server, perform the following steps:

- **1.** [Configure](#page-7-0) Logging Feature Template Using Cisco vManage.
	- **a.** [Configure](#page-8-0) Logging Attributes to Local Disk.
	- **b.** Configure TLS Profile for Server [Authentication.](#page-8-1)
	- **c.** [Configure](#page-13-0) Syslog Servers for TLS.
- **2.** Create a device [template](https://www.cisco.com/c/en/us/td/docs/routers/sdwan/configuration/System-Interface/systems-interfaces-book-xe-sdwan/configure-devices.html) from logging feature template.

# <span id="page-2-0"></span>**Configure Logging in Mutual Authentication for TLS**

In mutual authentication, both the syslog server and Cisco IOS XE SD-WAN device authenticate each other at the same time. Cisco IOS XE SD-WAN devices must have root or identity certificates for mutual authentication of the TLS session. To configure TLS profile for syslog server, perform the following steps:

- **1.** Install Syslog Root Certificate on Cisco IOS XE SD-WAN Device for Mutual [Authentication.](#page-6-0)
- **2.** [Configure](#page-7-0) Logging Feature Template Using Cisco vManage.
	- **a.** [Configure](#page-8-0) Logging Attributes to Local Disk.
	- **b.** Generate Feature Certificate Signing Request and Install Feature [Certificates,](#page-15-0) on page 16
	- **c.** Configure TLS Profile for Mutual [Authentication.](#page-11-0)
	- **d.** [Configure](#page-13-0) Syslog Servers for TLS.
- **3.** Create a device [template](https://www.cisco.com/c/en/us/td/docs/routers/sdwan/configuration/System-Interface/systems-interfaces-book-xe-sdwan/configure-devices.html) from logging feature template.
- **4.** Generate Feature Certificate Signing Request and Install Feature [Certificates,](#page-15-0) on page 16.
- **5.** Verify Trustpoint [Configuration](#page-16-0) on Cisco IOS XE SD-WAN Device.

# <span id="page-2-1"></span>**Syslog Message Format and System Log Files**

Syslog messages begin with a percent sign  $\frac{9}{9}$  and the two syslog message formats are structured as follows:

- Syslog message format
- *seq no:timestamp: %facility-severity-MENEMONIC:description (hostname-n)*
- Syslog message format based on RFC5424

*<pri>ver timestamp hostname appname procid msgid structured data description/msg*

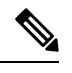

In the syslog message format based on RFC5424, the optional fields such as, hostname, appname, procId, msgId, structured data are specified with a **-**. **Note**

The field descriptions of syslog messages are as follows:

#### **Table 2: Field Descriptions of Syslog Message Format**

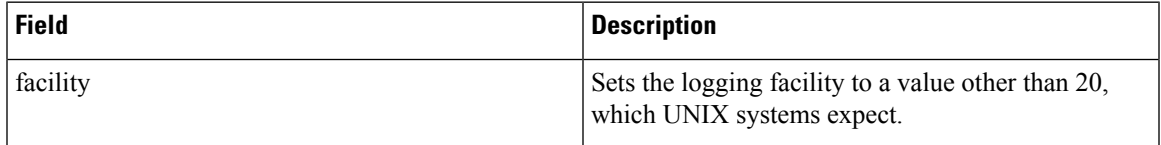

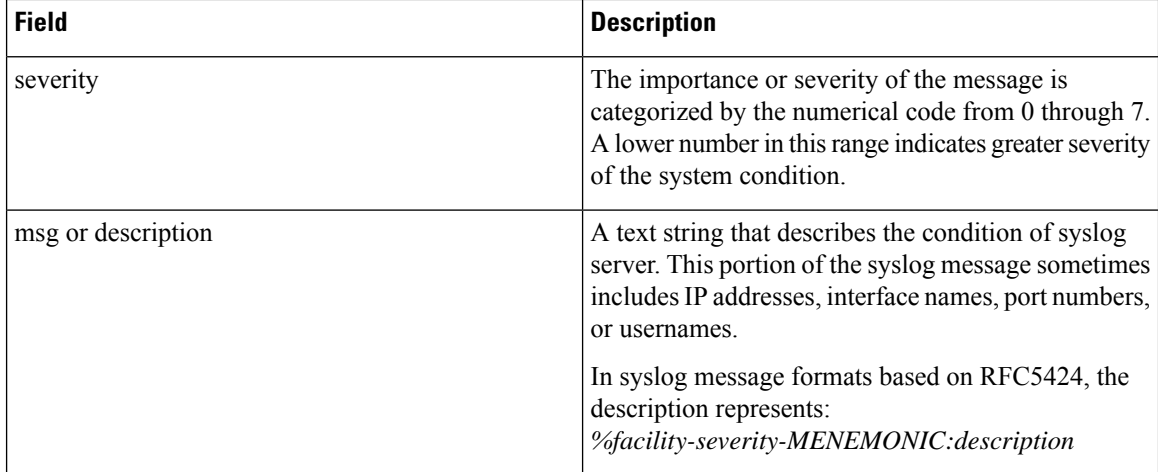

Usually, the syslog messages are preceded by extra text.

• The following is an example of a system logging message preceded by a priority value, sequence number, and time stamp:

*<45>10: polaris-user1: \*Jun 21 10:76:84.100: %LINK-5-CHANGED: Interface GigabitEthernet0/0, changed state to administratively down*

• Based on RFC5424, the following is an example of a system logging message preceded by a priority value, version of syslog protocol specification, and time stamp:

*<45>1 2003-10-11T22:14:15.003Z 10.64.48.125 polaris-user1 - - - %LINK-5-CHANGED: Interface GigabitEthernet0/0, changed state to administratively down*

The time stamp formats are not the same in both the syslog message formats. In the message format based on RFC5424, T and Z are mandatory where T represents a separator and Z represents zero timezone. **Note**

#### **System Log Files**

Syslog messages are recorded on the local device of the syslog server in the /var/log directory.

# <span id="page-3-0"></span>**Install Root Certificate Authority on Cisco IOS XE SD-WAN Device for Server Authentication**

#### **Before you begin**

Ensure that you generate the encoded CA certificate on the syslog server.See Install Root [Certificate](#page-5-0) Authority on Syslog Server for Server [Authentication,](#page-5-0) on page 6.

- **Step 1** To configure PKI trustpoint for Certificate Authority, use these commands for authorizing and revocation of certificates in PKI.
	- a) **enable**

Enables privileged EXEC mode.

#### **Example:**

Cisco XE SD-WAN> enable

b) **config-transaction**

Enters the configuration mode.

#### **Example:**

Cisco XE SD-WAN# config-transaction

c) **crypto pki trustpoint** *name*

Declares the trustpoint and a given name and enters CA-trustpoint configuration mode.

**Example:**

```
Cisco XE SD-WAN (config)# crypto pki trustpoint Syslog-signing-CA
```
#### d) **enrollment [mode] [retry period** *minutes*] [**retry count** *number*] **url** url [**pem**]

Specifies the enrollment parameters of the CA.

#### **Example:**

Cisco XE SD-WAN(ca-trustpoint)# enrollment terminal

#### e) **chain-validation [{stop | continue}[parent-trustpoint]]**

Configures the level to which a certificate chain is processed on all certificates.

#### **Example:**

Cisco XE SD-WAN(ca-trustpoint)# chain-validation stop

f) **revocation-check method**

(Optional) Checks the revocation status of a certificate.

#### **Example:**

Cisco XE SD-WAN(ca-trustpoint)# revocation-check none

g) **exit**

Returns to global configuration mode.

#### **Example:**

Cisco XE SD-WAN(ca-trustpoint)# exit

**Step 2** Retrieve and authenticate the Root CA before the Cisco IOS XE SD-WAN device can be issued a certificate and certificate enrollment occurs.

To authenticate the CA, use the **crypto pki authenticate** command.

#### **Example:**

Cisco XE SD-WAN(config)# crypto pki authenticate root

**Step 3** Copy the block of text containing the base 64 encoded CA certificate and paste it at the prompt.

To generate and copy the text containing the encoded CA certificate, see Install Root [Certificate](#page-5-0) Authority on Syslog Server for Server [Authentication,](#page-5-0) on page 6.

#### **Example:**

A sample base 64 encoded CA certificate:

-----BEGIN CERTIFICATE----- MIID9jCCAt6gAwIBAgIJAM5b3nyjDAKIMA0GCSqGSIb3DQEBCwUAMIGPMQswCQYD VQQGEwJJTjESMBAGA1UECAwJS2FybmF0YWthMRIwEAYDVQQHDAlCYW5nYWxvcmUx DjAMBgNVBAoMBUNpc2NvMQwwCgYDVQQLDANDU0cxGzAZBgNVBAMMEmVtYmQtbG54 LmNpc2NvLmNvbTEdMBsGCSqGSIb3DQEJARYOYW5idkBjaXNjby5jb20wHhcNMTkw OTIwMTQ1NjAxWhcNMjIwOTE5MTQ1NjAxWjCBjzELMAkGA1UEBhMCSU4xEjAQBgNV BAgMCUthcm5hdGFrYTESMBAGA1UEBwwJQmFuZ2Fsb3JlMQ4wDAYDVQQKDAVDaXNj bzEMMAoGA1UECwwDQ1NHMRswGQYDVQQDDBJlbWJkLWxueC5jaXNjby5jb20xHTAb BgkqhkiG9w0BCQEWDmFuYnZAY2lzY28uY29tMIIBIjANBgkqhkiG9w0BAQEFAAOC AQ8AMIIBCgKCAQEAuof+Dh8EdAQ7bHJPdnXhy9ibTLAQ+OpQrMBoOqeAsU/Jru8y 3ht2Eqci35aNjlDcsTUlZyUHBNAMtL69t1HxTRVCOghOZmipzOS+q8rFykHa+bcA FqmHyqxNwdQcW3cQFZ6rvWTFD9O46ONX3xewpdCR+s+0KFOHDd+RxpAb2NyDWIvn /1/xwq2a4ZlwgM2d0G8sit0i0D/+6FbZuJjAf+PRTypo4IJyQjcOHpZuslLzPztM HxLI7pOmR+8+WcInT0l0dyGdpKKHXi6lEbeiyubIym0z0Des5OckDYFejXgXpJDx 9jCVkz+r0bijqbT5PMpSAYYcjdnQ0kdH43sykwIDAQABo1MwUTAdBgNVHQ4EFgQU OcOmN72TyBqD/Ud2qBLUwId1Yv0wHwYDVR0jBBgwFoAUOcOmN72TyBqD/Ud2qBLU wId1Yv0wDwYDVR0TAQH/BAUwAwEB/zANBgkqhkiG9w0BAQsFAAOCAQEAUVVWJHWo rKxfFV2w7jR7mLZSlVtEvZueMXWPvyYP+Qt09MrRqwNDUJEvggTxU7lvLwtnITPM l/dOmpoer8GhDtnxUnjsVeVWGIR74SJCS0GU/03bEJ2sto/eAJEOzI7wDg7Fubgy Pc3RHbk4JWTWs4JF8+E64p2UzJMuu0eLDPQWxl7p2wd3sr4DBHB3qlfbg31T3VHr PCcuzJmOEdeZYGL1/LFvPx7NZS8lwFAohe6h8ptm3ENg7dzIeyZFZVfcq11Q1rer +3RcM0VqjScIOZhp97dqfBlHEdqUE/QfKlBt12KU+0sj8yJJC+cuKlHQj5JGmGLI Y6r7bMcn99Y6Rw== -----END CERTIFICATE-----

**Step 4** Type **yes** to confirm the acceptance of the certificate.

The Root CA certificate is successfully imported.

#### **What to do next**

[Configure](#page-7-0) Logging Feature Template Using Cisco vManage, on page 8

### <span id="page-5-0"></span>**Install Root Certificate Authority on Syslog Server for Server Authentication**

In this document, the following steps describe the procedure to set up syslog-ng server that supports TLS.

**Step 1** To install syslog-ng on the server, use the following command:

#### **Example:**

# apt-get install syslog-ng openssl

**Step 2** To change the directory to syslog-ng folder and create folders to store the root certificates, use the following commands:

#### **Example:**

```
# cd /etc/syslog-ng
# mkdir cert.d
# mkdir key.d
# mkdir ca.d
# cd cert.d
# openssl req -new -x509 -out cacert.pem -days 1095 -nodes
# mv privkey.pem ../key.d
```
After using the **openssl** command, an encoded root certificate is available in cacert. pem file. The file is located in the cd/etc/syslog-ng/cert.d directory.

**Step 3** Copy the content from the cacert.pem file when installing root certificate on Cisco IOS XE SD-WAN Device. See Step 3 of Install Root Certificate Authority on Cisco IOS XE SD-WAN Device for Server [Authentication](#page-3-0) , on page 4.

#### **What to do next**

Install Root Certificate Authority on Cisco IOS XE SD-WAN Device for Server [Authentication](#page-3-0) , on page 4

# <span id="page-6-0"></span>**Install Syslog Root Certificate on Cisco IOS XE SD-WAN Device for Mutual Authentication**

To configure Cisco IOS XE SD-WAN devices with Transport Layer Security (TLS) syslog protocol, the devices must have root or identity certificates for mutual authentication of TLS session. You can either use a third-party Certificate Authority (CA) to get public key infrastructure (PKI) services, or Microsoft Active Directory Certificate Services (AD CS). AD CS allows you to build a PKI and provide public key cryptography, digital certificates, and digital signature capabilities for your requirement.

- **Step 1** Generate the enterprise root certificate using a third party CA or Microsoft Active Directory Certificate Services.
- **Step 2** Download the root CA in base 64 format, select and copy the content of root CA.
- **Step 3** In Cisco vManage, click **Administration** > **Settings**.
- **Step 4** In the **Settings** screen, click **Edit** to the right of the **Enterprise Feature Certificate Authorization**.
- **Step 5** Paste the root CA content in the **Enterprise Root Certificate** box.
- **Step 6** (Optional) Check **Set CSR Properties** if you want to generate a Certificate Signing Request (CSR).

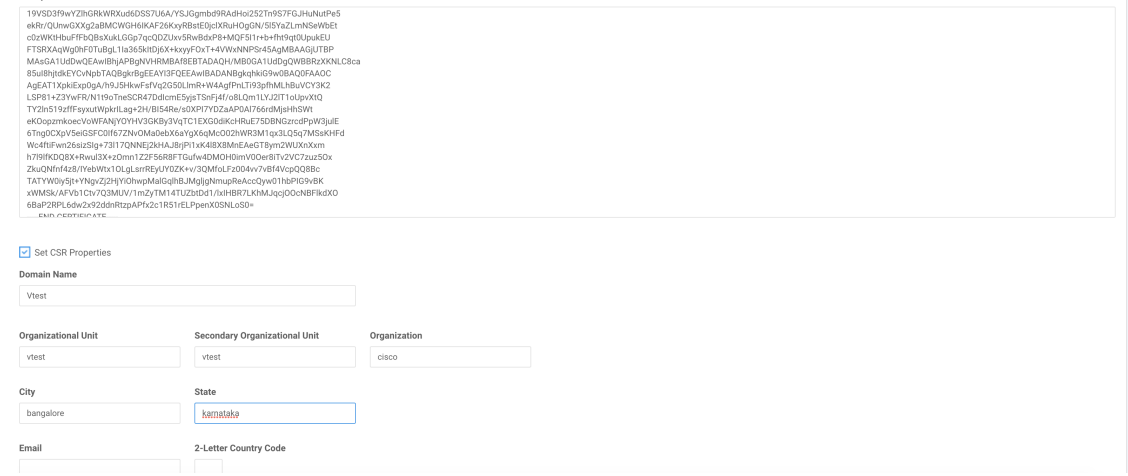

#### **Step 7** Click **Close**.

The root CA is uploaded to Cisco vManage, and Cisco vManage saves the root certificate to the Cisco IOS XE SD-WAN device.

#### **What to do next**

[Configure](#page-7-0) Logging Feature Template Using Cisco vManage, on page 8

### <span id="page-7-0"></span>**Configure Logging Feature Template Using Cisco vManage**

- **Step 1** In Cisco vManage, click **Configuration** > **Templates**.
- **Step 2** In the **Feature** tab, click **Add Template**.
- **Step 3** From the **Select Devices** drop-down, choose the type of device for which you are creating a template.
- **Step 4** To create a template for logging, select **Cisco Logging**.

The Cisco Logging template form appears. The top of the form contains fields for naming the template, and the bottom contains fields for defining Logging parameters. Click a tab or the plus sign (+) to display other fields.

When you first open a feature template, the scope is set to **Default** for those parameters that have a default value. The default setting or value appears next to a parameter. To change the default or to enter a value, click the **Scope** drop-down to the left of the parameter field.

**Figure 1: Configure Logging Feature Template**

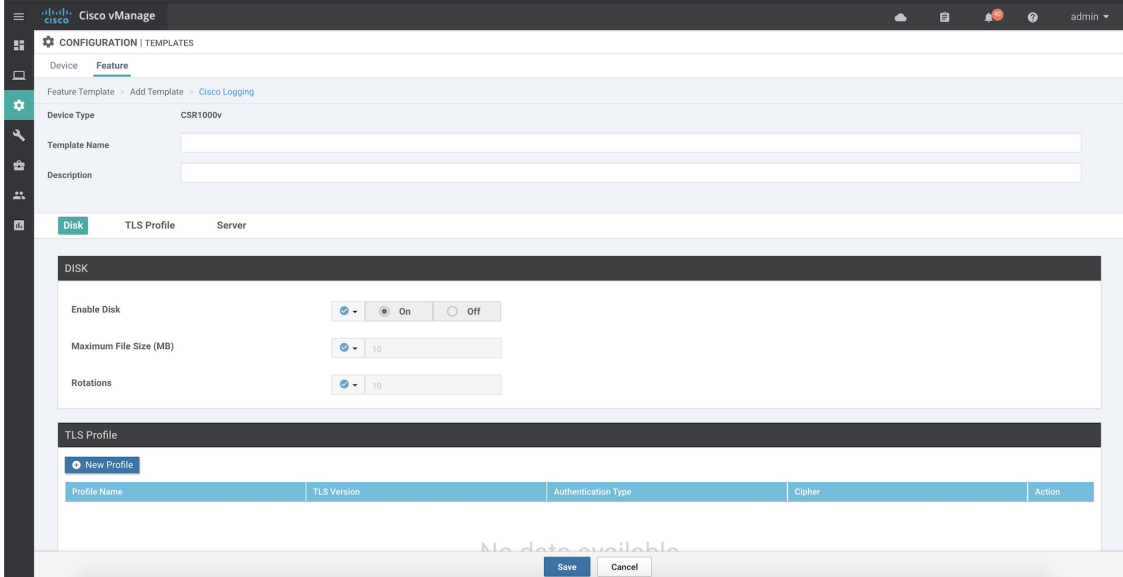

**Step 5** In the **Template Name** field, enter a name for the template.

The name may contain up to 128 alphanumeric characters.

**Step 6** In the **Template Description** field, enter a description of the template. The description may contain up to 2048 alphanumeric characters.

#### **What to do next**

[Configure](#page-8-0) Logging Attributes to Local Disk, on page 9

### <span id="page-8-0"></span>**Configure Logging Attributes to Local Disk**

**1.** Click **Disk** and configure the following parameters:

#### **Table 3: Parameter Information**

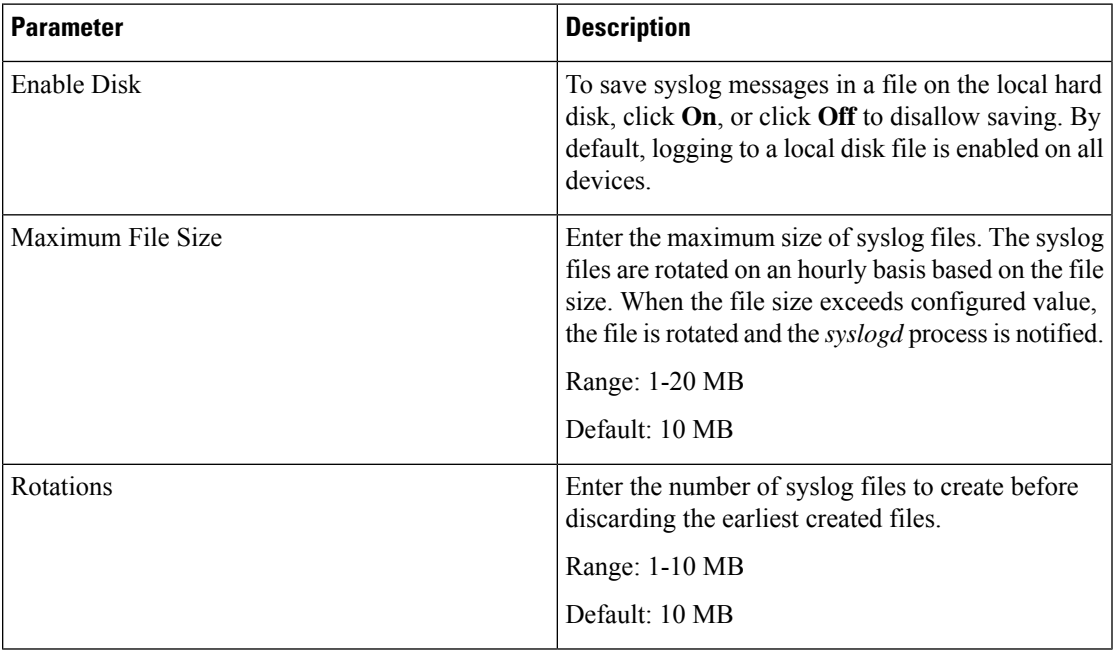

- **2.** To save the feature template, click **Save**.
- **3.** To associate the feature template with a device template, see the chapter, Create a Device [Template](https://www.cisco.com/c/en/us/td/docs/routers/sdwan/configuration/System-Interface/systems-interfaces-book-xe-sdwan/configure-devices.html) from Feature [Templates](https://www.cisco.com/c/en/us/td/docs/routers/sdwan/configuration/System-Interface/systems-interfaces-book-xe-sdwan/configure-devices.html).

#### **What to Do Next**

Configure TLS Profile for Server [Authentication,](#page-8-1) on page 9 or [Configure](#page-11-0) TLS Profile for Mutual [Authentication,](#page-11-0) on page 12

### <span id="page-8-1"></span>**Configure TLS Profile for Server Authentication**

- **1.** Click **TLS Profile**.
- **2.** Click **New Profile** and configure the following parameters:

#### **Figure 2: TLS Profile for Server Authentication**

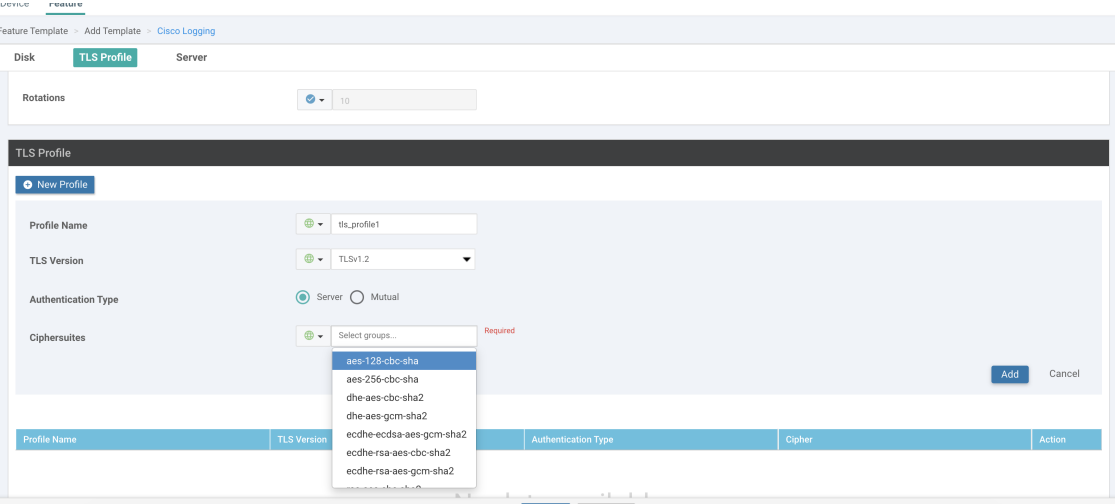

#### **Table 4: Parameter Information**

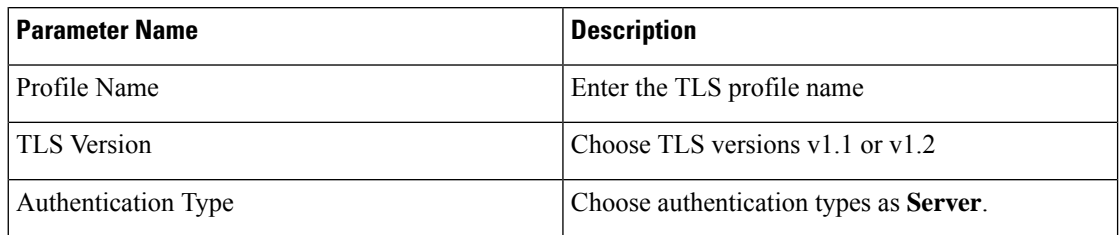

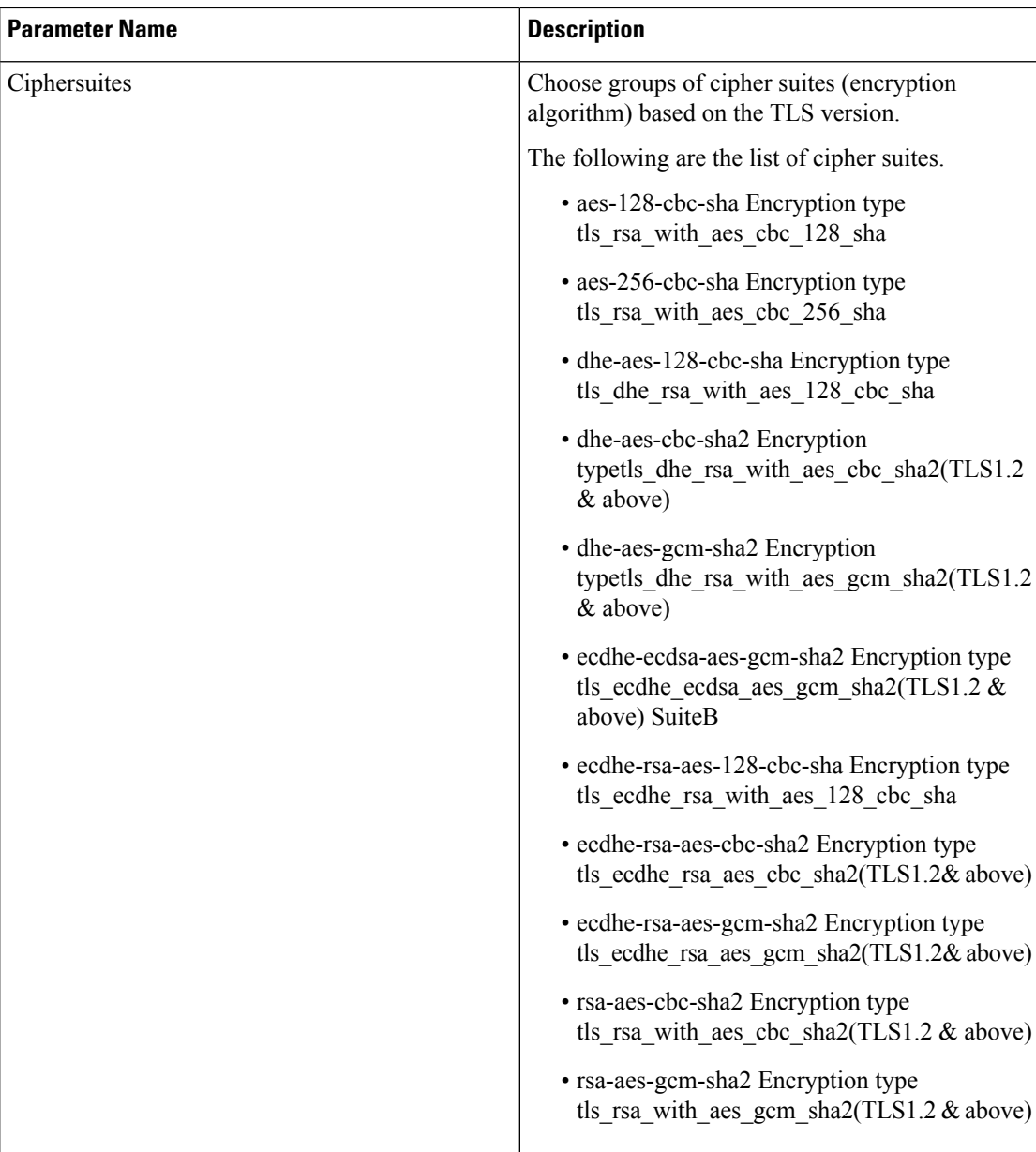

You can use the following cipher suites for each TLS version:

#### *TLS v1.1*

aes-128-cbc-sha Encryption type tls\_rsa\_with\_aes\_cbc\_128\_sha aes-256-cbc-sha Encryption type tls\_rsa\_with\_aes\_cbc\_256\_sha

#### *TLS v1.2 and later*

dhe-aes-cbc-sha2 Encryption type tls dhe rsa with aes cbc sha2(TLS1.2 & above) dhe-aes-gcm-sha2 Encryption type tls\_dhe\_rsa\_with\_aes\_gcm\_sha2(TLS1.2 & above)

ecdhe-ecdsa-aes-gcm-sha2 Encryption type tls\_ecdhe\_ecdsa\_aes\_gcm\_sha2 (TLS1.2 & above) ecdhe-rsa-aes-cbc-sha2 Encryption type tls\_ecdhe\_rsa\_aes\_cbc\_sha2(TLS1.2 & above)

ecdhe-rsa-aes-gcm-sha2 Encryption type tls\_ecdhe\_rsa\_aes\_gcm\_sha2(TLS1.2 & above)

rsa-aes-cbc-sha2 Encryption type tls\_rsa\_with\_aes\_cbc\_sha2(TLS1.2 & above) rsa-aes-gcm-sha2 Encryption type tls\_rsa\_with\_aes\_gcm\_sha2(TLS1.2 & above)

The TLS profiles appear in a table.

- **3.** Click **Add** to create another profile.
- **4.** To edit or delete a TLS profile information, click  $\bullet$  or under **Action**.
- **5.** To save the feature template, click **Save**.
- **6.** To associate the feature template with a device template, see the chapter, Create a Device [Template](https://www.cisco.com/c/en/us/td/docs/routers/sdwan/configuration/System-Interface/systems-interfaces-book-xe-sdwan/configure-devices.html) from Feature [Templates.](https://www.cisco.com/c/en/us/td/docs/routers/sdwan/configuration/System-Interface/systems-interfaces-book-xe-sdwan/configure-devices.html)

When you choose the authentication type as **Server**, all information about TLS profiles, except the trustpoint information, is saved.

### **What to Do Next**

[Configure](#page-13-0) Syslog Servers for TLS, on page 14

### <span id="page-11-0"></span>**Configure TLS Profile for Mutual Authentication**

- **1.** Click **TLS Profile**.
- **2.** Click **New Profile** and configure the following parameters:

**Figure 3: Logging Through TLS Profile**

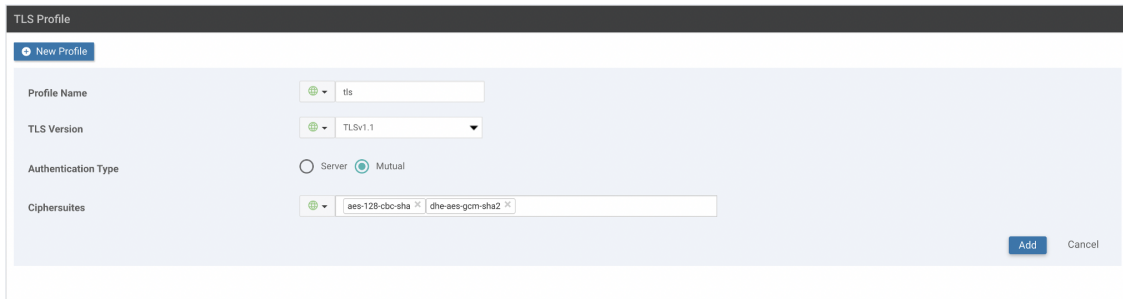

**Table 5: Parameter Information**

| <b>Parameter Name</b>      | <b>Description</b>                             |
|----------------------------|------------------------------------------------|
| Profile Name               | Enter the TLS profile name                     |
| <b>TLS</b> Version         | Choose TLS versions $v1.1$ or $v1.2$           |
| <b>Authentication Type</b> | Choose authentication types as <b>Mutual</b> . |

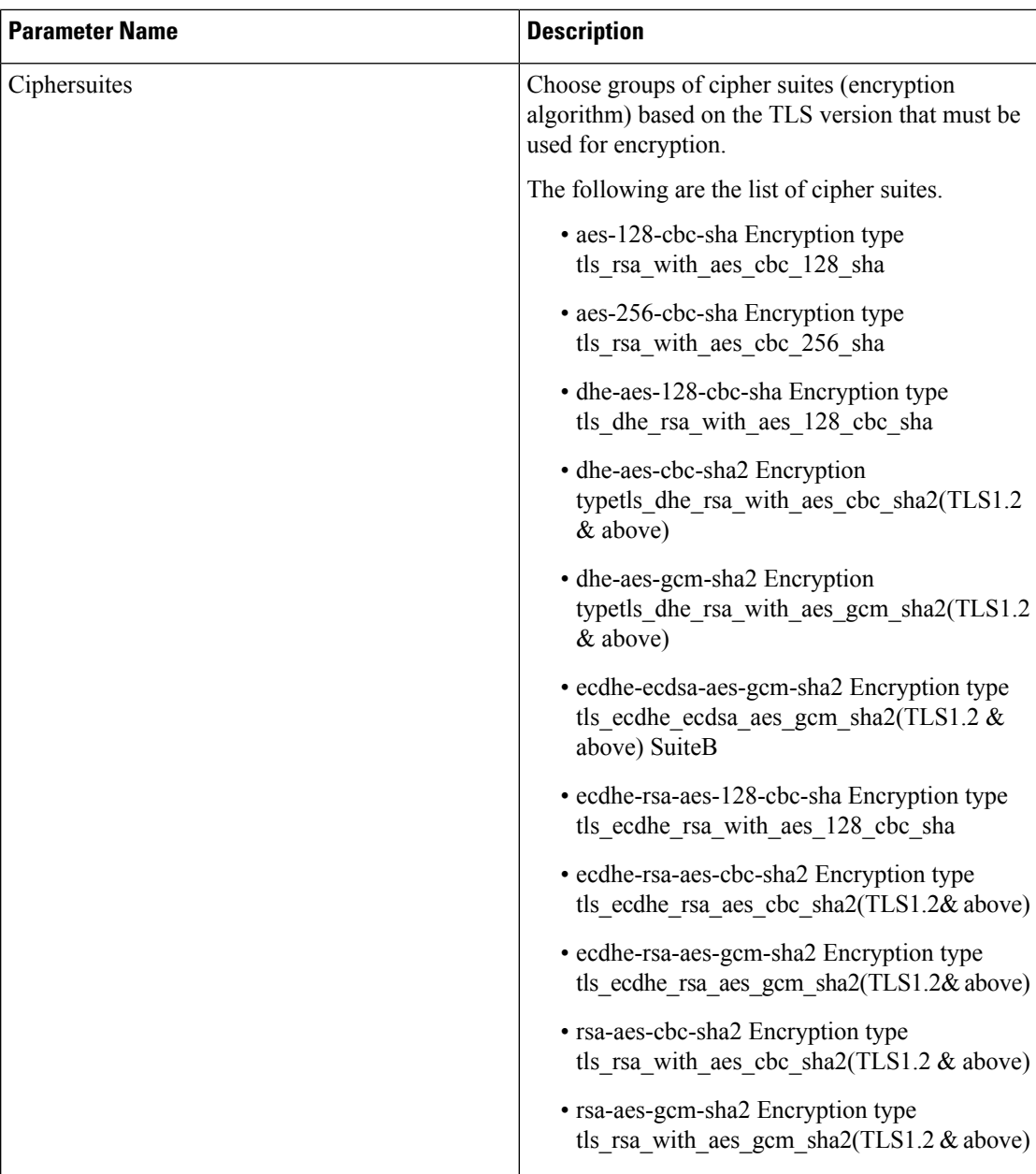

You can use the following cipher suites for each TLS version:

*TLS v1.1*

aes-128-cbc-sha Encryption type tls rsa with aes cbc 128 sha aes-256-cbc-sha Encryption type tls\_rsa\_with\_aes\_cbc\_256\_sha

#### *TLS v1.2 and later*

dhe-aes-cbc-sha2 Encryption type tls\_dhe\_rsa\_with\_aes\_cbc\_sha2(TLS1.2 & above) dhe-aes-gcm-sha2 Encryption type tls\_dhe\_rsa\_with\_aes\_gcm\_sha2(TLS1.2 & above) ecdhe-ecdsa-aes-gcm-sha2 Encryption type tls\_ecdhe\_ecdsa\_aes\_gcm\_sha2 (TLS1.2 & above) ecdhe-rsa-aes-cbc-sha2 Encryption type tls\_ecdhe\_rsa\_aes\_cbc\_sha2(TLS1.2 & above) ecdhe-rsa-aes-gcm-sha2 Encryption type tls\_ecdhe\_rsa\_aes\_gcm\_sha2(TLS1.2 & above) rsa-aes-cbc-sha2 Encryption type tls\_rsa\_with\_aes\_cbc\_sha2(TLS1.2 & above)

rsa-aes-gcm-sha2 Encryption type tls\_rsa\_with\_aes\_gcm\_sha2(TLS1.2 & above)

The TLS profiles appear in a table.

- **3.** Click **Add** to create another profile.
- **4.** To edit or delete a TLS profile information, click  $\bullet$  or under **Action**.
- **5.** To save the feature template, click **Save**.
- **6.** Associate the feature template with a device template. See the chapter, Create a Device [Template](https://www.cisco.com/c/en/us/td/docs/routers/sdwan/configuration/System-Interface/systems-interfaces-book-xe-sdwan/configure-devices.html) from Feature [Templates.](https://www.cisco.com/c/en/us/td/docs/routers/sdwan/configuration/System-Interface/systems-interfaces-book-xe-sdwan/configure-devices.html)

The mutually authenticated feature template is saved on the Cisco IOS XE SD-WAN devices, and trustpoint such as, SYSLOG-SIGNING-CA certificate is saved on the device. Cisco vManage can now install the certificate from Cisco IOS XE SD-WAN devices.

#### **What to Do Next**

[Configure](#page-13-0) Syslog Servers for TLS, on page 14

### <span id="page-13-0"></span>**Configure Syslog Servers for TLS**

To include the TLS profile in IPV6 or IPV4 server configuration,

- **1.** Click the **Server** tab.
- **2.** Click **Add New Server** and configure the following parameters for IPv4 or IPv6:

**Figure 4: Logging Through Remote Server**

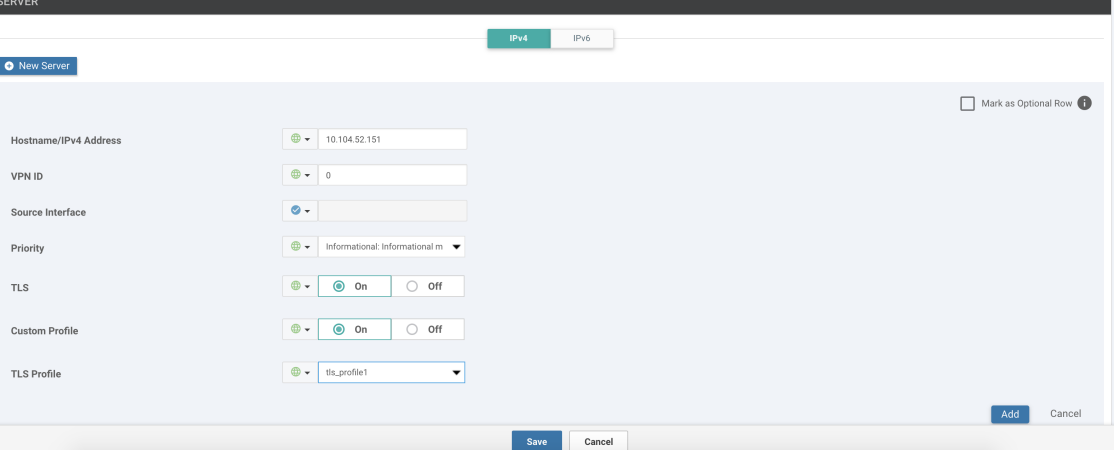

I

#### **Table 6: Parameter Information**

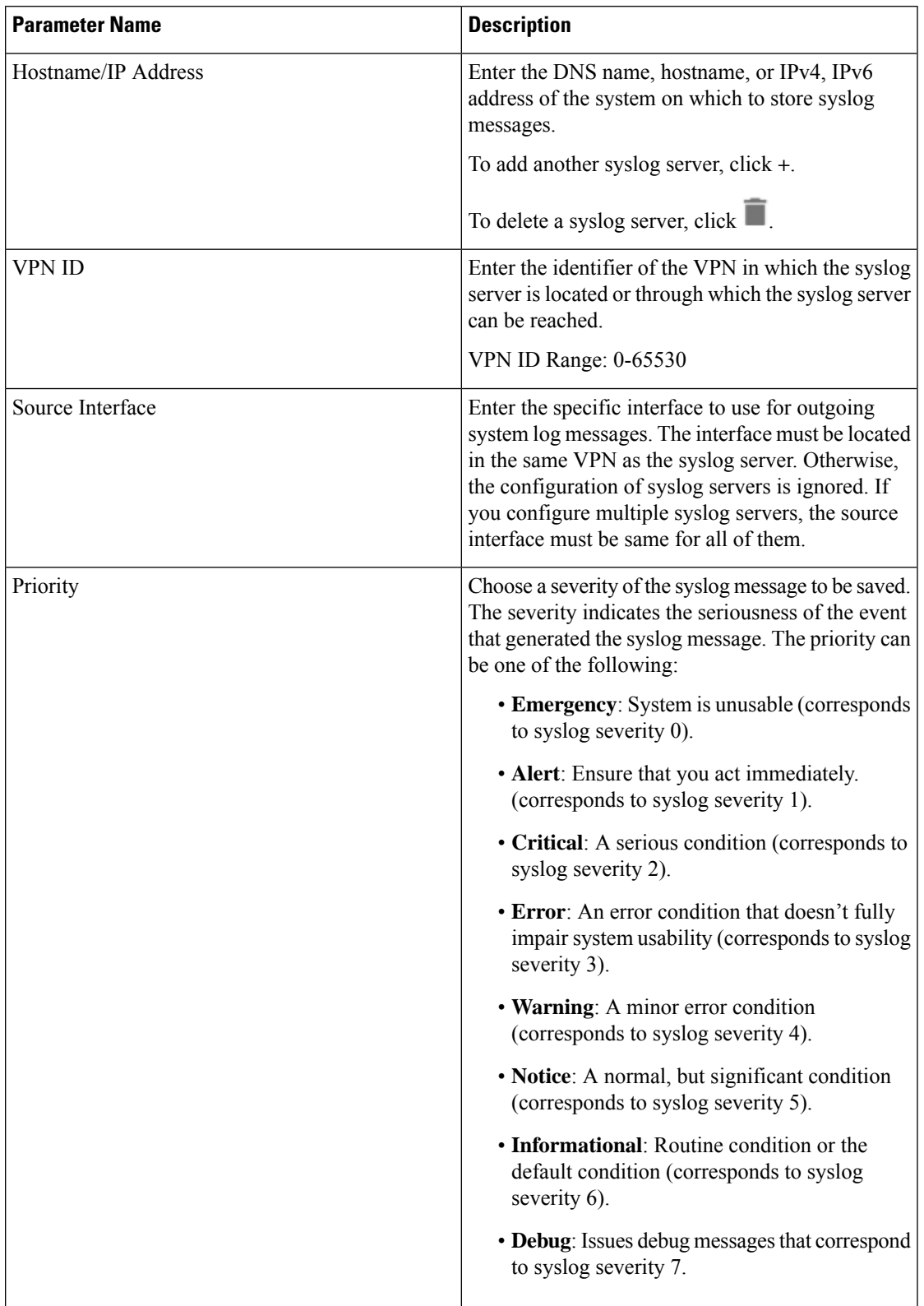

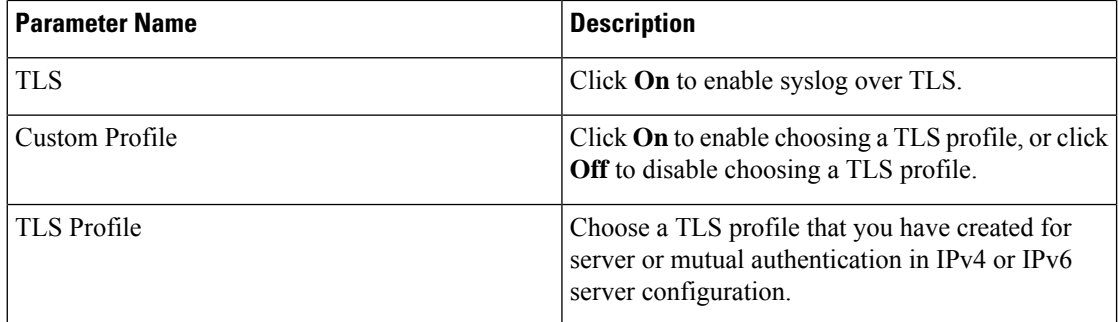

The server entries appear in a table.

- **3.** Click **Add** to create another entry for a server.
- **4.** To edit a logging server, click .
- **5.** To remove a logging server, click  $\blacksquare$
- **6.** To save the feature template, click **Save**.
- **7.** To associate the feature template with a device template, see the chapter, Create a Device [Template](https://www.cisco.com/c/en/us/td/docs/routers/sdwan/configuration/System-Interface/systems-interfaces-book-xe-sdwan/configure-devices.html) from Feature [Templates.](https://www.cisco.com/c/en/us/td/docs/routers/sdwan/configuration/System-Interface/systems-interfaces-book-xe-sdwan/configure-devices.html)

# <span id="page-15-0"></span>**GenerateFeatureCertificateSigningRequestandInstallFeature Certificates**

To validate and authenticate Cisco IOS XE SD-WAN devices and syslog server, perform the following operation on the Cisco vManage Certificates screen. See the Cisco [SD-WAN](https://www.cisco.com/c/en/us/td/docs/routers/sdwan/configuration/sdwan-xe-gs-book.html) Getting Started Guide for information about enterprise certificates.

- **Step 1** In Cisco vManage, click **Configuration** > **Certificates**.
- **Step 2** On the Certificates page, click a Cisco IOS XE SD-WAN device.
	- a) Generate Feature [Certificate](https://www.cisco.com/c/en/us/td/docs/routers/sdwan/configuration/sdwan-xe-gs-book/cisco-sd-wan-overlay-network-bringup.html#c-Certificates-12278) Signing Request (CSR).

After you generate the Feature CSR, the **View Feature CSR** and **Install Feature certificate** options are available.

Ш

#### **Figure 5: Generate Feature CSR**

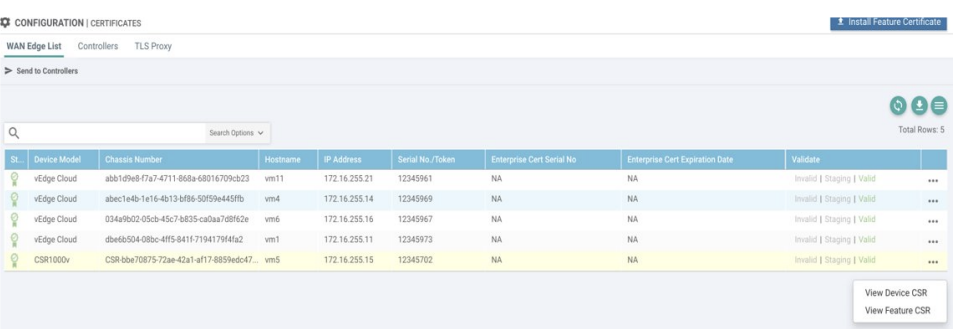

- b) View [Feature](https://www.cisco.com/c/en/us/td/docs/routers/sdwan/configuration/sdwan-xe-gs-book/cisco-sd-wan-overlay-network-bringup.html#c-Certificates-12278) CSR.
- c) To download the feature CSR, click **Download**.
- **Step 3** To sign the certificate, send the certificate to a third-party signing authority.
- **Step 4** To import the [certificate](https://www.cisco.com/c/en/us/td/docs/routers/sdwan/configuration/sdwan-xe-gs-book/cisco-sd-wan-overlay-network-bringup.html#c-Certificates-12278) into Cisco IOS XE SD-WAN devices, Install feature certificate.

The Install Feature Certificate screen uses the signed certificate and installs it on Cisco IOS XE SD-WAN devices.

After the feature certificate installation is successful, the Revoke Feature [Certificate](https://www.cisco.com/c/en/us/td/docs/routers/sdwan/configuration/sdwan-xe-gs-book/cisco-sd-wan-overlay-network-bringup.html#c-Certificates-12278) and View [Feature](https://www.cisco.com/c/en/us/td/docs/routers/sdwan/configuration/sdwan-xe-gs-book/cisco-sd-wan-overlay-network-bringup.html#c-Certificates-12278) [Certificate](https://www.cisco.com/c/en/us/td/docs/routers/sdwan/configuration/sdwan-xe-gs-book/cisco-sd-wan-overlay-network-bringup.html#c-Certificates-12278) options are available on Cisco vManage.

#### **What to do next**

Verify Trustpoint [Configuration](#page-16-0) on Cisco IOS XE SD-WAN Device, on page 17

### <span id="page-16-0"></span>**VerifyTrustpointConfigurationonCiscoIOSXESD-WANDevice**

To display the contents of syslog file with trustpoint information for Cisco IOS XE SD-WAN device, use the **show crypto pki trustpoints status** command.

#### **Examples**

Server authentication

```
Cisco XE SD-WAN# show crypto pki trustpoints status
```

```
crypto pki trustpoint SYSLOG-SIGNING-CA
  enrollment url bootflash:vmanage-admin/
 fqdn none
 fingerprint xxxxxx
 revocation-check none
  subject-name CN=CSR-cbc47d9d-45bf-433a-9816-1f12a8b48223_vManage Root CA
```
#### Mutual authentication

Cisco XE SD-WAN# **show crypto pki trustpoints status**

```
crypto pki trustpoint SYSLOG-SIGNING-CA
 enrollment url bootflash:vmanage-admin/
 fadn none
  fingerprint xxxxxx
```
revocation-check none rsakeypair SYSLOG-SIGNING-CA 2048 subject-name CN=CSR-cbc47d9d-45bf-433a-9816-1f12a8b48223\_vManage Root CA

Verify trustpoints on a device for a Syslog-signing-CA certificate

Cisco XE SD-WAN# **show crypto pki trustpoints SYSLOG-SIGNING-CA status**

Trustpoint SYSLOG-SIGNING-CA:

Issuing CA certificate not configured.

State:

Keys generated ............. No

Issuing CA authenticated ....... No

Certificate request(s) ..... None